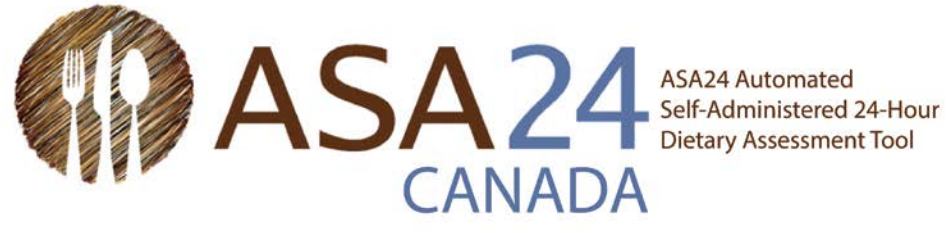

# ASA24-2018 Guide de démarrage rapide pour les relevés alimentaires

 en ligne appelé ASA24. ASA24 est un outil d'évaluation alimentaire automatisée auto-administrée. Un relevé On vous a demandé de compléter un relevé alimentaire (aussi appelé journal alimentaire) en utilisant un outil alimentaire permet de recueillir des renseignements détaillés sur les aliments, les boissons et les suppléments que vous avez consommés. Les suppléments incluent vitamines, minéraux, plantes médicinales et autres suppléments alimentaires.

Vous serez appelé à remplir un relevé pour une seule journée ou pour plusieurs journées consécutives.

- • **Relevé alimentaire d'une seule journée** : Pendant la journée du relevé, ouvrez une session chaque fois consommés. Le jour suivant, vous pourrez encore faire des changements ou ajouter des items oubliés que vous mangez ou buvez et entrez tous les aliments, boissons et suppléments alimentaires la veille.
- aliments, boissons et suppléments alimentaires consommés. Le lendemain de la dernière journée, vous pourrez encore faire des changements ou ajouter des items oubliés à n'importe lequel des jours • **Relevé alimentaire de plusieurs journées consécutives**: Pour chaque journée que vous êtes invité à compléter un relevé, ouvrez une session chaque fois que vous mangez ou buvez et déclarez tous les précédents.

 d'écran pour vous aider. Vous pouvez toujours utiliser le bouton **Aide** au bas de votre écran si vous avez des Ce guide comprend les étapes à suivre pour compléter votre relevé, ainsi que des conseils et des captures questions supplémentaires.

#### **Quelques conseils :**

- Il est important de rapporter tous les aliments, boissons et suppléments que vous avez consommés.
- Prévoyez environ 30 minutes pour compléter votre relevé alimentaire
- Après plus de 30 minutes d'inactivité, vous serez automatiquement déconnecté mais vos renseignements seront sauvegardés.
- Si vous ne trouvez pas l'aliment ou la marque de produit exact que vous avez consommé, **sélectionnez celui qui s'y rapproche le plus**.
- Nous savons que ce que vous mangez peut varier énormément d'une journée à l'autre. Veuillez inscrire uniquement les aliments, boissons et suppléments alimentaires que vous avez réellement consommés, même s'ils ne reflètent pas votre alimentation habituelle.

# Comment l'outil ASA24 fonctionne pour les relevés alimentaires :

#### Connectez-vous pour déclarer chaque repas ou collation.

#### Trouver les items et ajoutez des recettes

Ne déclarez pas les ajouts à cette étape-ci (tel que le beurre sur du pain). On vous demandera les détails à l'étape 3.

#### Déclarez les détails

· Mode de préparation des aliments (tel que frit) • Portions

- · Ajouts (tels que le lait dans les céréales)
- · Ingrédients des recettes

Répéter les étapes 1, 2 et 3 jusqu'à ce que tous vos repas et collations soient déclarés.

# Révisez

Retournez à l'étape 1 pour déclarer tout repas ou collation manquant.

# 5

4

#### Oublié quelque chose?

Répondez aux questions sur les aliments fréquemment oubliés.

6

#### Étape finale

Répondez à une dernière question sur votre consommation habituelle et vous avez **TERMINÉ!** 

Pour les relevés alimentaires de plusieurs jours consécutives, complétez les étapes 1 à 6 pour chaque journée.

## Vous avez de la difficulté à ?

 $\overline{2}$ 

- trouver un item?
- · N'incluez pas le nom de la marque dans votre recherche.
- · Recherchez un terme plus général.
- · Sélectionnez un item semblable.

Vous ne trouvez toujours pas? Sélectionnez « Je ne peux pas trouver ce que je cherche » et entrez l'item.

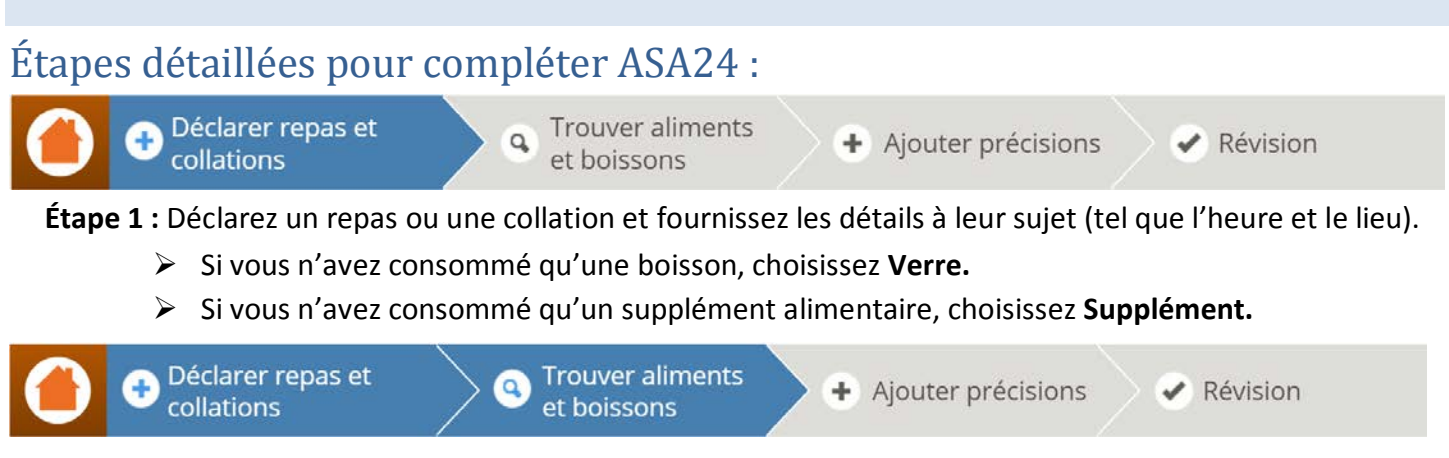

 **Étape 2 :** Cherchez et sélectionnez les aliments, boissons et suppléments alimentaires consommés durant le repas ou la collation.

 étape, vous devez uniquement donner un nom à la recette. Plus tard, à l'étape 3, vous devrez  $\triangleright$  Une fois que vous avez entré le nom d'un item dans le champ de recherche, vous pouvez sélectionner un choix parmi les résultats ou ajouter une recette. Pour les recettes, à cette énumérer tous les ingrédients de la recette.

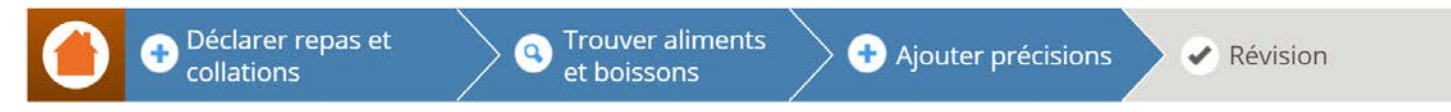

 que vous avez rapportées. Cela comprendra des questions sur la façon dont ils ont été préparés, les quantités consommées et les items ajoutés (tel que le beurre sur les pommes de terre ou le lait dans les céréales). Pour les suppléments alimentaires, on vous demandera le dosage. **Étape 3 :** Répondez aux questions détaillées au sujet des aliments et boissons consommés et des recettes

 entrés. Vous serez demandé de vérifier les intervalles de temps entre vos repas et collations pour vous assurer que vous n'en avez pas oubliés. Si c'est le cas, suivez **l'étape 1** pour ajouter le repas ou la collation **Répétez les étapes 1 à 3** durant la journée jusqu'à ce que tous vos repas et toutes vos collations soient oublié et les **étapes 2 et 3** pour ajouter les aliments et boissons que vous avez mangés ou bus.

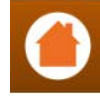

Déclarer repas et collations

**Trouver aliments**  $\alpha$ et boissons

Ajouter précisions

Révision

 **Étape 4 :** Révisez ce que vous avez déclaré pour vous assurer que tous les aliments, boissons et suppléments alimentaires ont été inclus et que les questions détaillées ont été répondues correctement. Vous pouvez apporter des modifications au besoin.

 **Étape 5 :** Répondez aux questions sur les items qui ont tendance à être oubliés (tel que l'eau et les suppléments alimentaires).

**Étape 6 :** Répondez à une dernière question pour savoir si ce que vous avez consommé durant la journée représente une quantité moins élevée, plus élevée ou équivalente à celle que vous consommez

 habituellement. Si vous devez remplir un relevé de plusieurs journées consécutives, veuillez ouvrir une session à chaque jour pour entrer tous vos repas et collations en suivant les **étapes 1 à 6**.

**Remarque :** Si vous devez remplir un relevé de plusieurs journées consécutives, vous pouvez apporter des changements aux données de n'importe quel jour en choisissant **Modifier la journée** dans le coin supérieur droit de la page, puis en choisissant la journée à modifier. Vous pouvez faire des modifications jusqu'à minuit le jour suivant la dernière journée de votre relevé.

# Conseils et captures d'écran pour les étapes 1, 2, 3, et 5 :

#### Étape 1. Déclarez un repas ou une collation

Ces

vous

 Premièrement, on vous demandera de déclarer un repas ou une collation et de fournir des renseignements à leur sujet.

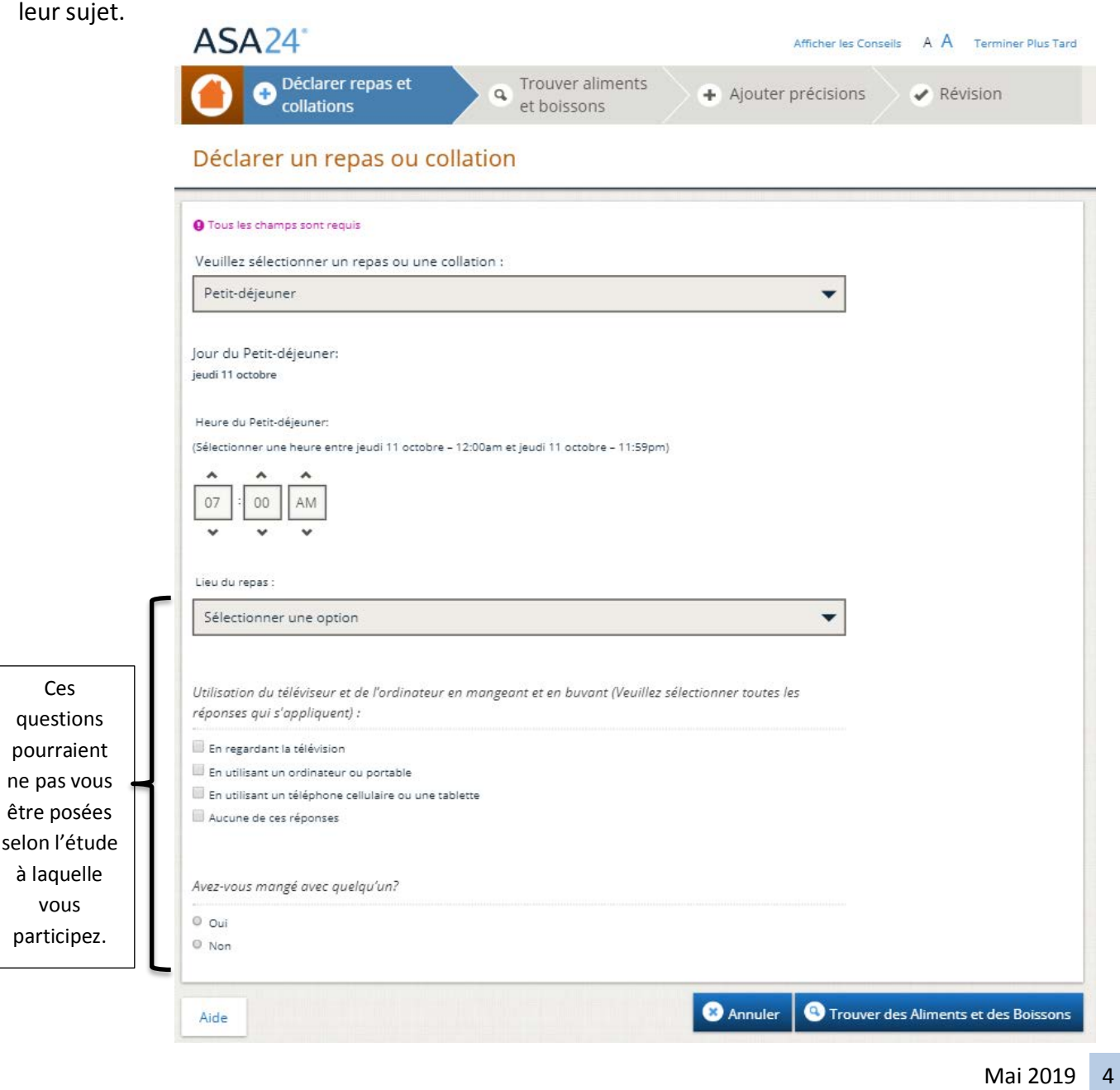

# suppléments alimentaires **Conseil : Déclarer des vitamines, minéraux, plantes médicinales ou autres**

Est-ce que j'entre les suppléments alimentaires comme faisant partie des repas et collations **ou dois-je le faire autrement?** 

Dans le menu déroulant **Sélectionner un repas ou une collation**, choisissez le repas ou la collation durant lequel vous avez pris vos suppléments alimentaires. Si vous n'avez pas pris vos suppléments alimentaires durant un repas ou une collation, choisissez uniquement **Supplément**  pour rapporter les vitamines, minéraux, herbes et autres suppléments alimentaires.

# Étape 2. Trouvez des aliments, des boissons et des suppléments alimentaires

 consommés durant le repas ou la collation. Vos résultats de recherche peuvent être filtrés par catégorie d'aliments pour réduire le nombre de possibilités. Vous pouvez également ajouter une recette si vous le Ensuite, cherchez et sélectionnez les aliments, boissons et suppléments alimentaires que vous avez désirer.

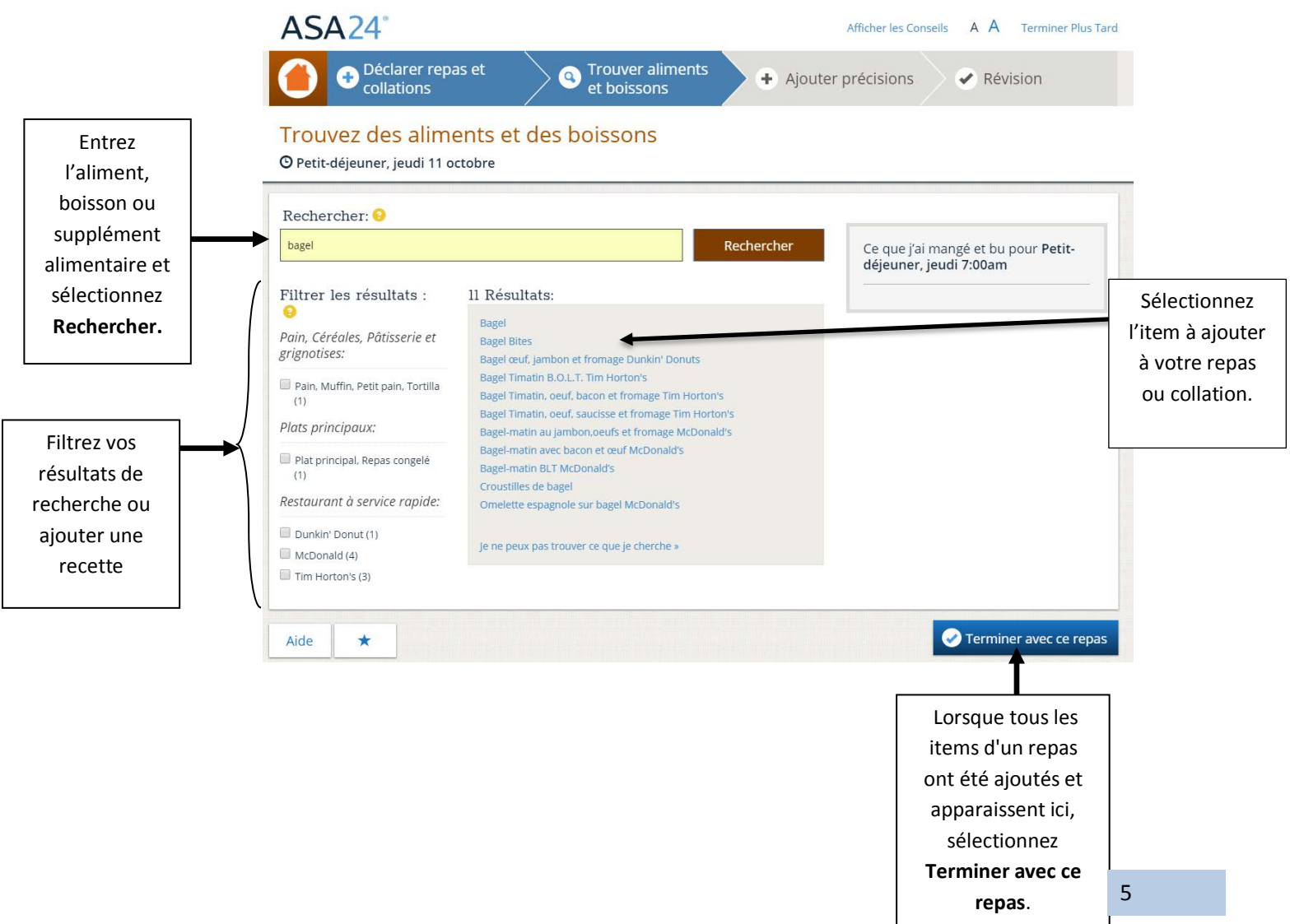

# Étape 3. Ajoutez les détails

On vous demandera des détails sur le type et la quantité de nourriture, de boisson ou de supplément alimentaire, et sur tous vos ajouts (tels que les tartinades, les vinaigrettes et les fromages).

#### *Type d'aliment :*

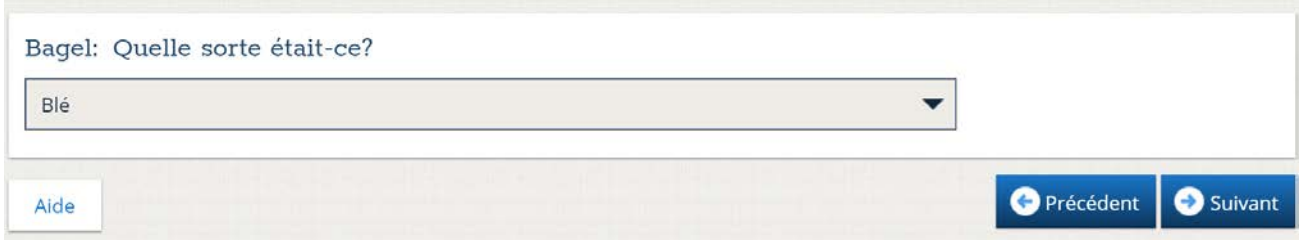

#### *Combien vous avez mangé ou bu :*

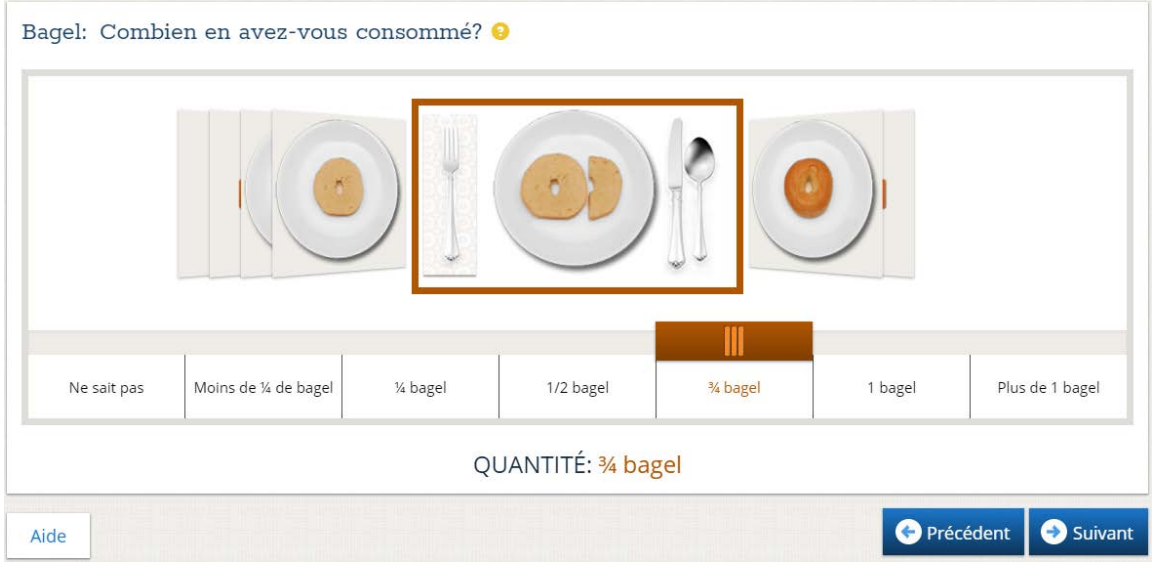

#### *Ajouts :*

 Si vous avez ajouté quelque chose à votre aliment ou boisson que vous n'avez pas déjà rapportés, utilisez le champ de recherche pour le faire.

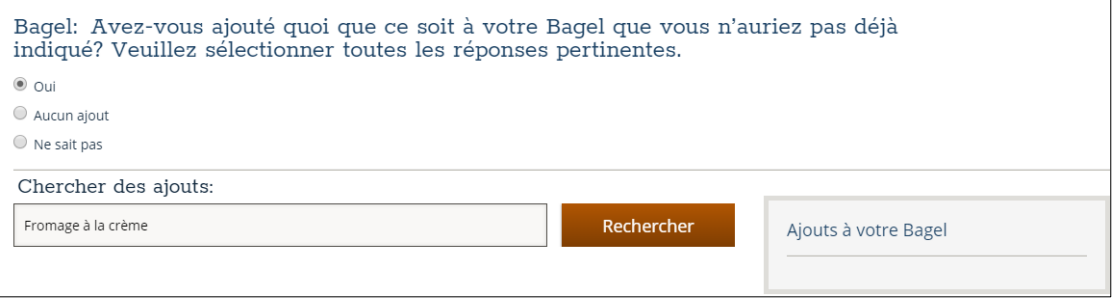

# Étape 5. Répondez aux questions sur les aliments fréquemment oubliés

 Finalement, avant de terminer une journée de votre relevé alimentaire, des questions sur les aliments fréquemment oubliés vous seront posées. Répondez « oui » ou « non » à chaque question. Si vous répondez « oui » à une question, vous serez redirigé vers la page **Trouver des aliments et des boissons** pour rapporter les items oubliés dans un repas, nouveau ou existant.

 Une fois terminé avec la page **Aliments fréquemment oubliés,** vous serez demandé une dernière fois de rapporter tout ce que vous avez mangé et bu et ensuite si les quantités consommées sont similaires à ce que vous avez l'habitude de consommer.

#### **Conseil : Modifier votre relevé alimentaire**

#### **Comment puis-je ajouter des aliments, des boissons ou des suppléments alimentaires dans un relevé alimentaire si j'ai oublié ou si j'ai fermé mon relevé avant d'avoir terminé d'entrer tous les items?**

 Il est préférable de rapporter vos aliments, boissons ou suppléments alimentaires le plus tôt possible après les avoir consommés pour ne rien oublier. Si vous avez oublié d'ajouter quelque chose ou si vous n'avez des boissons ou des suppléments jusqu'à minuit du jour suivant votre relevé d'une journée, ou jusqu'à minuit du jour suivant le dernier jour de votre relevé alimentaire de plusieurs journées consécutives. Votre pas terminé le rappel, vous pouvez ouvrir une session à nouveau pour ajouter ou modifier des aliments, information est sauvegardée à chaque étape que vous terminez.

Si vous devez remplir un relevé alimentaire pour plusieurs journées consécutives, et qu'un des relevés courante. Si plusieurs journées semblent être incomplètes, vous pourrez choisir la journée dans la liste des alimentaires d'une des journées précédentes semble incomplet vous recevrez un message à l'ouverture de la session vous demandant si vous voulez terminer la journée précédente ou commencer la journée dates affichées et y entrer tous les items oubliés.

 relevé. Si vous voulez modifier une autre journée, vous pourrez utiliser le bouton **Modifier la journée** dans Vous pourrez aussi ouvrir une session le jour suivant votre dernière journée à compléter pour apporter des changements à votre relevé alimentaire. Vous verrez automatiquement la dernière journée de votre le coin supérieur droit de votre écran pour accéder aux journées précédentes (voir capture d'écran cidessous).

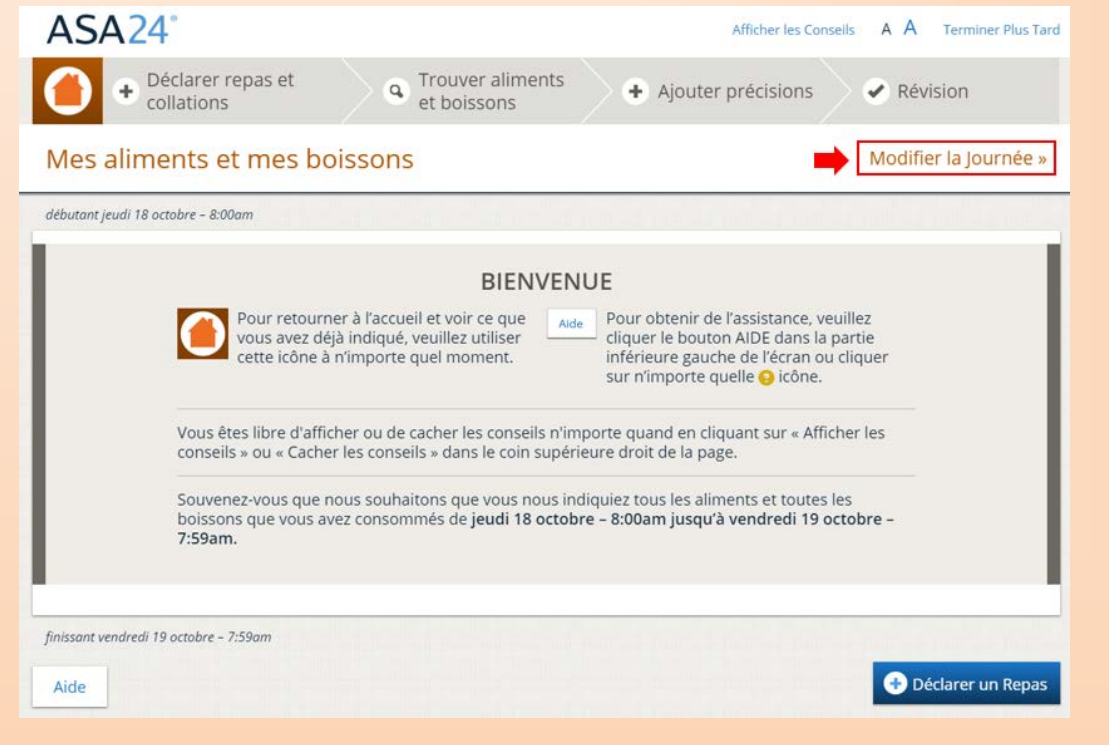

#### Obtenir de l'aide

 d'accueil: Le bouton **Aide**, le bouton jaune **Point d'interrogation** et le bouton orange **Page d'accueil**. Il y a trois boutons différents dans ASA24 qui offrent de l'aide supplémentaire ou vous guident vers la page

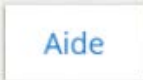

Sélectionnez le bouton **Aide** dans le coin inférieur gauche de la page pour accéder au centre d'assistance qui comprend la foire aux questions (FAQ).

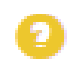

 Sélectionnez le bouton **Point d'interrogation** jaune pour obtenir de l'aide spécifique à une question à laquelle vous répondez.

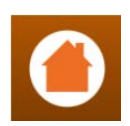

Sélectionnez sur le bouton **Page d'accueil** à tout moment pour revenir à l'écran d'accueil où vous pouvez consulter tous les aliments, boissons ou suppléments alimentaires que vous avez déclarés.

**Pour toute autre question, veuillez communiquer avec la personne qui vous a demandé de remplir ASA24.**